# **Disponiamo il testo lungo un tracciato con Inkscape**

Quando creiamo un logo o un'illustrazione può essere interessante disporre una scritta lungo un tracciato, lineare o curvilineo. Vediamo come sia semplice farlo con **Inkscape** .

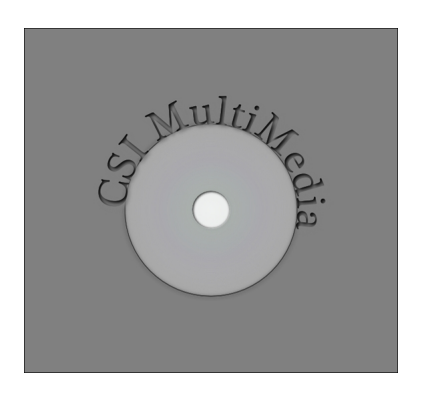

Con lo strumento **Crea cerchi** disegniamo un cerchio di dimensioni 300 pixel e come riempimento scegliamo nel pannello **Riempimento** un grigio chiaro, un po' più scuro per il contorno. Con l' **Editor di gradiente** 

trasformiamo il riempimento in sfumato grigio.

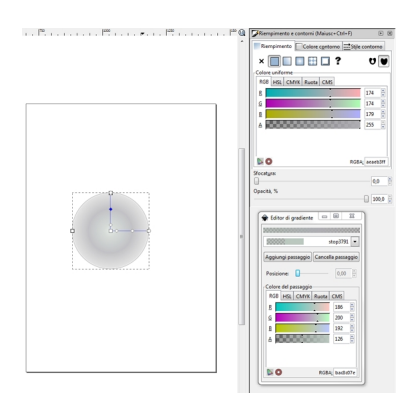

Creiamo un secondo cerchio bianco con il contorno grigio di dimensioni 65 pixel. Scegliamo **Fil tri/Ombre e Alone/Alone netto** sul cerchio piccolo e **Alone**

### **Disporre il testo lungo un tracciato con Inkscape**

Scritto da Cristina Bruno Martedì 19 Aprile 2011 12:16 - Ultimo aggiornamento Mercoledì 21 Marzo 2012 10:10

su quello grande. Con lo strumento

#### **Testo**

digitiamo la scritta dopo aver scelto font e dimensione nella barra contestuale, applichiamo poi il filtro

### **Alone netto**

al testo. Selezioniamo, con lo strumento

#### **Seleziona**

.

, il testo e anche il cerchio più grande e diamo **Testo/Metti su tracciato**

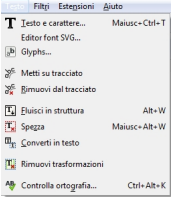

Per spostarlo sopra il disco usiamo **Oggetto/Rifletti orizzontalmente** e **verticalmente**.

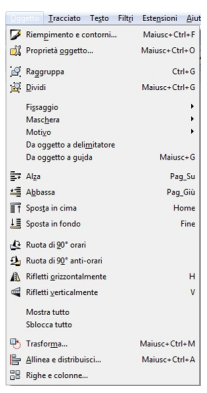

Con lo strumento **Crea rettangolo** disegniamo un rettangolo 650x600 gli applichiamo un'**Opaci tà** del

35% nel pannello

## **Riempimento**

. Quindi diamo

**Oggetto/Sposta in fondo**

. Ora selezioniamo tutto e diamo

### **Disporre il testo lungo un tracciato con Inkscape**

Scritto da Cristina Bruno Martedì 19 Aprile 2011 12:16 - Ultimo aggiornamento Mercoledì 21 Marzo 2012 10:10

**Oggetto/Allinea e distribuisci** scegliendo **Centra sull'asse verticale**

.

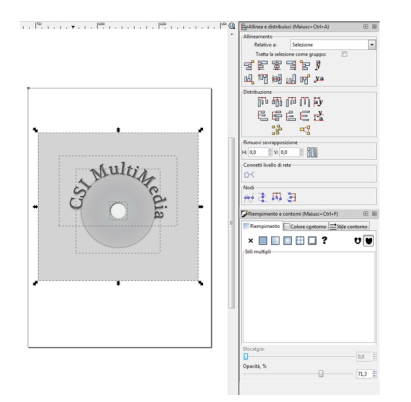

Infine salviamo con **File/Salva come**.